## How to access DDOT Bus Tracker

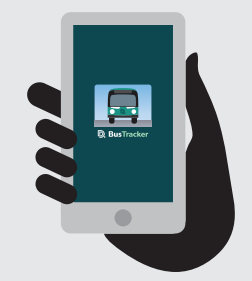

## **Smartphone**

Search for DDOT Bus Tracker on either the Apple AppStore or Google Play. Then, tap the "Get" or "Install" button.

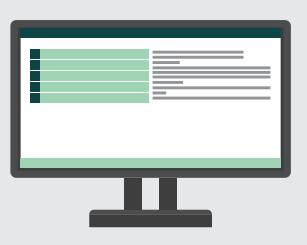

## Desktop and Laptop

Open www.myddotbus.com on an internet browser like Internet Explorer, Safari, Chrome, or Firefox.

## Track By Text

DDOT Bus Tracker can give you up-to-date stop times via text message. Simply text **DDOT** and the **bus stop number** to **41411**. For example, send "DDOT 3406" to 41411 and you will receive a text with the expected arrival time of the next bus.

Scan QR Code to download DDOT Bus Tracker

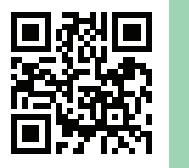

## Create a DDOT Bus Tracker Account

While not required to use the app, creating a DDOT Bus Tracker account allows you to receive service alerts and vehicle arrival notifications to your text and/or email.

On occasion, you may also receive surveys, special notices, and other information.

For more information, visit MyDDOTBus.com or open the app on your phone.

## Questions or Comments

Contact DDOT Customer Service at (313) 833-13-000, TDD/TYY 7-1-1 or email DDOTApp@detroitmi.gov

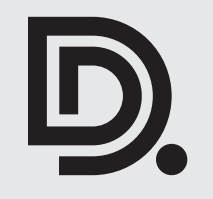

100 Mack Ave, Detroit, MI 48201 detriotmi.gov/ddot | **@f →** @RideDDOT

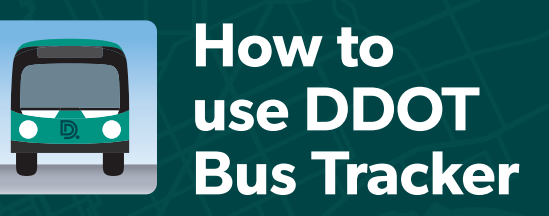

## Check Nearby Stops and Track Your Bus

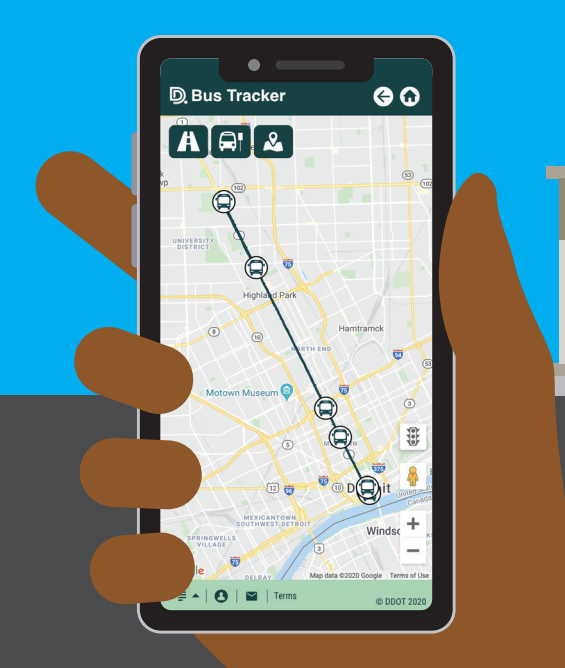

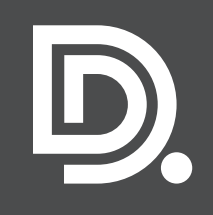

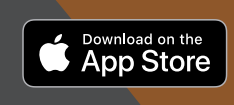

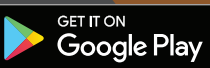

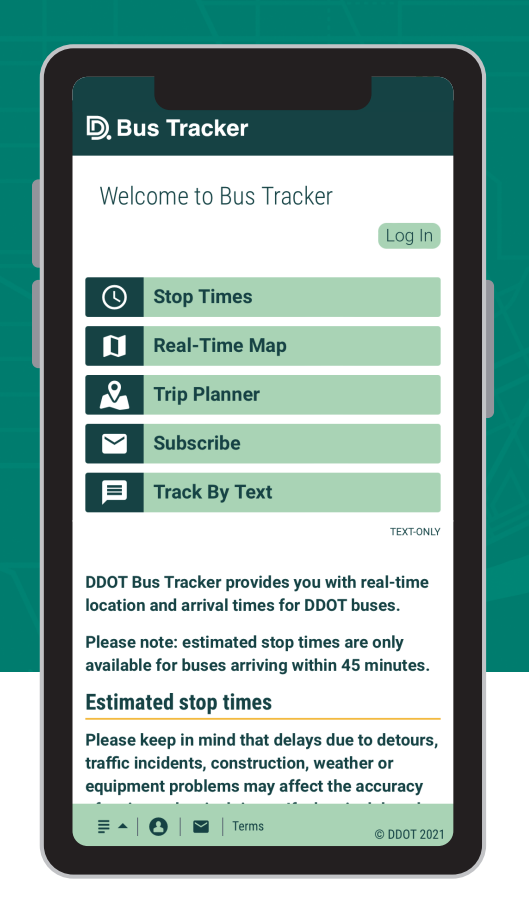

# **Introducing** DDOT Bus Tracker

#### DDOT Bus Tracker provides you with location and arrival times for DDOT buses.

Please keep in mind that delays due to detours, traffic incidents, construction, weather or equipment problems may affect the accuracy of estimated arrival times. If a bus is delayed, DDOT Bus Tracker will adjust the estimated arrival times accordingly. For example, if the bus is estimated to arrive in 10 minutes but is delayed by an incident, the estimated arrival time of 10 minutes will stay the same until the bus begins moving again.

## How to check nearby stops

- 1. On the main menu, tap "Stop Times."
- 2. If you know your stop ID number, type it on the "Enter Stop Number" field. If you don't know yours, navigate the "select route" drop down menu until you find it.
- 3. Tap on "Continue."
- 4. You'll get a screen showing how long until the next scheduled bus arrives.

## How to track a nearby buses

- 1. On the main menu, tap "Real-Time Map."
- 2. Tap on the road icon to view routes.
- 3. Tap on "Select Route(s)" and select the route(s) you want to view.
- 4. On the map, the route will be highlighted and it'll display the real-time position of the buses.
- **5.** If you tap on a bus, it will display at what time it will arrive on the three closest bus stops.

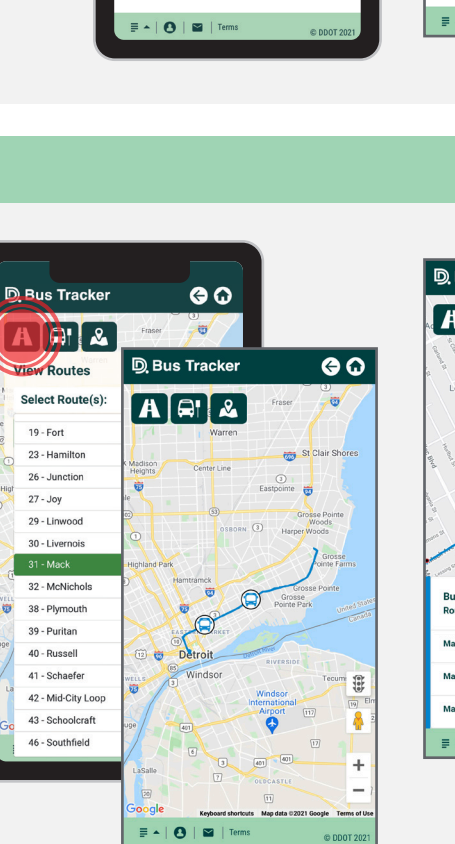

**D** Bus Tracker

**Select your stop** 

**Recent Stops** 

Enter stop numbe

Or... Select route -None Selected-

 $\bullet$  Find stops near me

Continue

 $QQ$ 

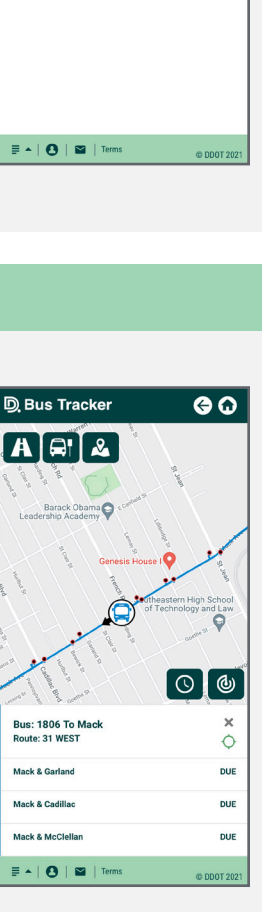

**D** Bus Tracker

70002 Moross & Mack

Route  $31 - WEST$ 

 $\rightarrow$  Mack

Text "DDOT 70002" to "41411" for stop times

 $5:44$  PM

 $39.$ 

2007

 $QQ$ 

Showing all route